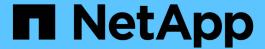

# Monitoring and managing clusters from the dashboard

Active IQ Unified Manager 9.13

NetApp February 12, 2024

This PDF was generated from https://docs.netapp.com/us-en/active-iq-unified-manager-913/storage-mgmt/reference\_dashboard\_page.html on February 12, 2024. Always check docs.netapp.com for the latest.

# **Table of Contents**

| Monitoring and managing clusters from the dashboard           |     | <br> | <br> | <br> | . 1 |
|---------------------------------------------------------------|-----|------|------|------|-----|
| Dashboard page                                                |     | <br> | <br> | <br> | . 2 |
| Managing ONTAP issues or features directly from Unified Manag | jer | <br> | <br> | <br> | . 4 |

# Monitoring and managing clusters from the dashboard

The dashboard provides cumulative at-a-glance information about the current health of your monitored ONTAP systems. The dashboard provides "panels" that enable you to assess the overall capacity, performance, and security health of the clusters you are monitoring.

Additionally, there are certain ONTAP issues that you can fix directly from the Unified Manager user interface instead of having to use ONTAP System Manager or the ONTAP CLI.

At the top of the dashboard you can select whether the panels show information for all monitored clusters or for an individual cluster. You can start by viewing the status of all clusters and then drill down to individual clusters when you want to view detailed information.

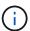

Some of the panels listed below may not appear on the page based on your configuration.

| Panels               | Description                                                                                                    |
|----------------------|----------------------------------------------------------------------------------------------------|
| Management Actions   | When Unified Manager can diagnose and determine a single resolution for an issue, those resolutions are displayed in this panel with a <b>Fix It</b> button.                                         |
| Capacity             | Displays the total and used capacity for the local tier<br>and cloud tier, and the number of days until local<br>capacity reaches the upper limit.                                                   |
| Performance Capacity | Displays the performance capacity value for each cluster and the number of days until performance capacity reaches the upper limit.                                                                  |
| Workload IOPS        | Displays the total number workloads that are currently running in a certain range of IOPS.                                                                                                    |
| Workload Performance | Displays the total number of conforming and non-<br>conforming workloads that are assigned to each<br>defined Performance Service Level.                                                             |
| Security             | Displays the number of clusters that are compliant or<br>not compliant, the number of SVMs that are compliant<br>or not compliant, and the number of volumes that are<br>encrypted or not encrypted. |
| Protection           | Displays the number of Storage VMs that are protected by SVM-DR relationship, volumes protected by SnapMirror relationship, volumes protected by Snapshot, and clusters protected by MetroCluster.   |

| Panels         | Description                                                                                             |
|----------------|----------------------------------------------------------------------------------------------------|
| Usage Overview | Displays clusters sorted by highest IOPS, highest throughput (MBps), or highest used physical capacity. |

## Dashboard page

The Dashboard page has "panels" that display the high level capacity, performance, and security health of the clusters you are monitoring. This page also provides a Management Actions panel that lists fixes that Unified Manager can make to resolve certain events.

Most of the panels also display the number of active events in that category, and the number of new events added over the previous 24 hours. This information helps you decide which clusters you may need to analyze further to resolve events. Clicking on the events displays the top events and provides a link to the Event Management inventory page filtered to show the active events in that category.

At the top of the dashboard you can select whether the panels show information for all monitored clusters ("All Clusters") or for an individual cluster. You can start by viewing the status of all clusters and then drill down to individual clusters when you want to view detailed information.

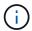

Some of the panels listed below appear on the dashboard based on your configuration.

#### **Management Actions panel**

There are certain issues that Unified Manager can diagnose thoroughly and provide a single resolution. When available, those resolutions are displayed in this panel with a **Fix It** or **Fix All** button. You can fix these issues immediately from Unified Manager instead of having to use ONTAP System Manager or the ONTAP CLI. For viewing all the issues, click on See Fixing ONTAP issues directly from Unified Manager for more information.

### Capacity panel

When viewing all clusters, this panel displays the physical used capacity (after applying storage efficiency savings) and physical available capacity (not including potential storage efficiency savings) for each cluster, the number of days until the disks are projected to be full, and the data reduction ratio (without Snapshot copies) based on configured ONTAP storage efficiency settings. It also lists the used capacity for any configured cloud tiers. Clicking the bar chart takes you to the Aggregates inventory page for that cluster. Clicking the "Days To Full" text displays a message that identifies the aggregate with the least number of capacity days remaining; click the aggregate name to see more details.

When viewing a single cluster, this panel displays the physical used capacity and physical available capacity for the data aggregates sorted by each individual disk type on the local tier, and for the cloud tier. Clicking the bar chart for a disk type takes you to the Volumes inventory page for the volumes using that disk type.

### **Performance Capacity panel**

When viewing all clusters, this panel displays the performance capacity value for each cluster (averaged over the previous 1 hour) and the number of days until performance capacity reaches the upper limit (based on daily growth rate). Clicking the bar chart takes you to the Nodes inventory page for that cluster. Note that the Nodes inventory page displays the performance capacity averaged over the previous 72 hours. Clicking the "Days To Full" text displays a message that identifies the node with the least number of performance capacity days remaining; click the node name to see more details.

When viewing a single cluster, this panel displays the cluster performance capacity used percentage, total IOPS, and total throughput (MB/s) values, and the number of days until each of these three metrics are anticipated to reach their upper limit.

#### **Workload IOPS panel**

When viewing a single cluster, this panel displays the total number workloads that are currently running in a certain range of IOPS, and indicates the number for each disk type when you hover your cursor over the chart.

#### **Workload Performance panel**

This panel displays the total number of conforming and non-conforming workloads that are assigned to each Performance Service Level (PSL) policy. It also displays the number of workloads that are not assigned a PSL. Clicking a bar chart takes you to the conforming workloads assigned to that policy in the Workloads page. Clicking the number that follows the bar chart takes you to the conforming and non-conforming workloads assigned to that policy.

#### **Security panel**

The Security panel presents the high-level security status for all clusters or a single cluster, depending on your current view. This panel displays:

- a list of the security events received in the past 24 hours. Click an event to view the details on the Event details page
- the cluster security status (count of compliant and non-compliant clusters)
- the storage VM security status (count of compliant and non compliant storage VMs)
- the volume encryption status (count of the volumes that are encrypted or not encrypted)
- the volume anti-ransomware status (count of volumes with anti-ransomware that are enabled or disabled)

You can click the bar charts of the compliant and non-compliant clusters, storage VMS, encrypted and unencrypted volumes, and volume anti-ransomware status to go to the respective pages and view the security details of the filtered clusters, storage VMs, and volumes.

Compliance is based on the NetApp Security Hardening Guide for ONTAP 9. Click the right-arrow at the top of the panel to view security details for all clusters on the Security page. For information, see Viewing detailed security status for clusters and Storage VMs.

### **Data Protection panel**

This panel displays the data protection summary for a single or all the clusters in a data center. It displays the total number of data protection events, MetroCluster events, and number of active events raised in the last 24 hours in ONTAP. Clicking the link from each of these events takes you to the Event details page. You can click the **View All** link to view all active protection events in the Event Management inventory page. The panel displays:

- The number of volumes in a cluster or all the clusters in a data center protected by Snapshot copies.
- The number of volumes in a cluster or all the clusters in a data center protected by SnapMirror relationships. For SnapMirror relationships, the volume count at the source cluster is considered.
- The number of clusters or all the clusters in a data center protected by MetroCluster configuration over IP or FC.

• The number of volume relationships with SnapMirror recovery point objective (RPO) lag based on the lag status.

You can hover your mouse to view the respective counts and legends. You can click the right arrow at the top of the panel to view the details for a single or all the clusters on the Data Protection page. Also, you can click:

- The bar charts for unprotected volumes and volumes protected by Snapshot copies to go to the Volumes page and view the details.
- The bar charts for the clusters protected or not protected by MetroCluster configuration to go to the Clusters page and view the details.
- The bar charts for all relationships to go to the Relationships page, where the details are filtered based on the source cluster.

For more information, see Viewing volume protection status.

#### **Usage Overview panel**

When viewing all clusters, you can choose to view clusters sorted by highest IOPS, highest throughput (MB/s), or highest used physical capacity.

When viewing a single cluster, you can choose to view workloads sorted by highest IOPS, highest throughput (MB/s), or highest used logical capacity.

#### **Related information**

Fixing issues using Unified Manager automatic remediations

Displaying information about performance events

Managing performance using performance capacity and available IOPS information

Volume / Health details page

Performance event analysis and notification

Description of event severity types

Sources of performance events

Managing cluster security objectives

Monitoring cluster performance from the Performance Cluster Landing page

Monitoring performance using the Performance Inventory pages

# Managing ONTAP issues or features directly from Unified Manager

You can fix certain ONTAP issues or manage certain ONTAP features directly from the Unified Manager user interface, instead of having to use ONTAP System Manager or the ONTAP CLI. The "Management Actions" option provides fixes to a number of ONTAP issues that have triggered Unified Manager events.

You can fix issues directly from the Management Actions page by selecting the **Management Actions** option on the left navigation pane. Management Actions are also available from the Management Actions panel on the Dashboard, Event details page, and Workload Analysis selection on the left-navigation menu.

There are certain issues that Unified Manager can diagnose thoroughly and provide a single resolution. For certain ONTAP features, such as anti-ransomware monitoring, Unified Manager performs internal checks and recommends specific actions. When available, those resolutions are displayed in Management Actions with a **Fix It** button. Click the **Fix It** button to fix the issue. You must have the Application Administrator or Storage Administrator role.

Unified Manager sends ONTAP commands to the cluster to make the requested fix. When the fix is complete the event is obsoleted.

Some management actions enable you to fix the same issue on multiple storage objects using the **Fix All** button. For example, there may be 5 volumes that have the "Volume Space Full" event that could be resolved by clicking the **Fix All** management action for "Enable volume autogrow". One click enables you to fix this issue on 5 volumes.

For information about the ONTAP issues and features that you can manage by using automatic remediation, see What issues can Unified Manager fix.

#### What options do I have when I see the Fix It or Fix All button

The Management Actions page provides you with the **Fix It** or **Fix All** button to fix issues that Unified Manager has been notified about through an event.

We recommend that you click the buttons to fix an issue, as required. However, if you are not sure that you want to resolve the issue as recommended by Unified Manager, you can perform the following actions:

| What do you want to do?                                                                                                    | Action                                                                                                    |
|----------------------------------------------------------------------------------------------------|----------------------------------------------------------------------------------------------------|
| Have Unified Manager fix the issue on all identified objects.                                                                              | Click the <b>Fix All</b> button.                                                                                                    |
| Do not fix the issue for any of the identified objects at<br>this time and hide this management action until the<br>event is raised again. | Click the down arrow and click <b>Dismiss All</b> .                                                                                                    |
| Fix the issue on only some of the identified objects.                                                                                      | Click the name of the management action to expand<br>the list and show all individual <b>Fix It</b> actions. Then<br>follow the steps for fixing or dismissing individual<br>management actions. |

| What do you want to do?                                                                            | Action                                          |
|----------------------------------------------------------------------------------------------------|-------------------------------------------------|
| Have Unified Manager fix the issue.                                                                | Click the <b>Fix It</b> button.                 |
| Do not fix the issue at this time and hide this management action until the event is raised again. | Click the down arrow and click <b>Dismiss</b> . |

| What do you want to do?                                                             | Action                                                                                                    |
|-------------------------------------------------------------------------------------|----------------------------------------------------------------------------------------------------|
| Display the details for this event so you can better understand the issue.          | <ul> <li>Click the Fix It button and review the fix that will<br/>be applied in the resulting dialog box.</li> </ul> |
|                                                                                     | <ul> <li>Click the down arrow and click View Event Detail<br/>to display the Event details page.</li> </ul>          |
|                                                                                     | Then click <b>Fix It</b> from either of these resulting pages if you want to fix the issue.                          |
| Display the details for this storage object so you can better understand the issue. | Click the name of the storage object to display details in either the Performance Explorer or Health Details page.   |

In some cases the fix is reflected in the next 15 minute configuration poll. In other cases it can take up to many hours for the configuration change to be verified and for the event to be obsoleted.

To see the list of completed or in progress management actions, click the filter icon and select **Completed** or **In Progress**.

Fix All operations run in a serial fashion, so when you view the **In Progress** panel some objects will have the Status **In Progress** whereas others will have the Status **Scheduled**; meaning they are still waiting to be implemented.

#### Viewing the status of management actions you have chosen to fix

You can view the status of all management actions that you have chosen to fix in the Management Actions page. Most actions are shown as **Completed** fairly quickly after Unified Manager sends the ONTAP command to the cluster. However, some actions, such as moving a volume, can take longer.

There are three filters available on the Management Actions page:

- **Completed** shows both management actions that completed successfully and those that have failed. **Failed** actions provide a reason for the failure so that you can address the issue manually.
- In Progress shows both those management actions that are being implemented, and those that are scheduled to be implemented.
- Recommended shows all the management actions that are currently active for all monitored clusters.

#### **Steps**

1. Click **Management Actions** on the left navigation pane. Alternately, click at the top of the **Management Actions** panel on the **Dashboard** and select the View you want to see.

The Management Actions page is displayed.

- 2. You can click the caret icon next to the management action in the **Description** field to see details about the issue and the command that is being used to fix the issue.
- 3. To view any actions that **failed**, sort on the **Status** column in the **Completed** View. You can use the **Filter** tool for this same purpose.

4. If you want to view more information about a Failed management action, or if you decide that you want to fix a Recommended management action, you can click **View Event Detail** from the expanded area after you click the caret icon next to the management action. A **Fix It** button is available from that page.

#### What issues can Unified Manager fix

By using the automatic remediation feature of Active IQ Unified Manager, you can choose to resolve certain ONTAP issues or manage certain ONTAP features, such as anti-ransomware monitoring, effectively through Unified Manager.

This table describes these ONTAP issues or features that you can manage directly through the **Fix It** or **Fix All** button on the Unified Manager web UI.

| <b>Event Name and Description</b>                                                                                                    | Management Action                       | "Fix It" Operation                                                                                                    |
|----------------------------------------------------------------------------------------------------|-----------------------------------------|----------------------------------------------------------------------------------------------------|
| Volume Space Full  The volume is almost out of space and it has breached the capacity full threshold. This threshold is set by default to 90% of the volume size. | Enable volume autogrow                  | Unified Manager determines that volume autogrow is not configured for this volume, so it enables this feature so the volume will grow in capacity when needed.     |
| Inodes Full  This volume has run out of inodes and cannot accept any new files.                                                                                   | Increase number of inodes on volume     | Increases the number of inodes on the volume by 2 percent.                                                                                                    |
| Storage Tier Policy Mismatch Detected  The volume has lots of inactive data and the current tiering policy is set to "snapshot-only" or "none".                   | Enable automatic cloud tiering          | Since the volume already resides<br>on a FabricPool, it changes the<br>tiering policy to "auto" so that<br>inactive data is moved to the lower<br>cost cloud tier. |
| Storage Tier Mismatch Detected  The volume has lots of inactive data, but it does not reside on a cloud-enabled storage tier (FabricPool).                        | Change volumes' storage tier            | Moves the volume to cloud-enabled storage tier and sets the tiering policy to "auto" to move inactive data to the cloud tier.                                      |
| Audit Log Disabled  The audit log is not enabled for the storage VM                                                                                               | Enable audit logging for the storage VM | Enables audit logging on the storage VM.  Note that the storage VM must already have either a local or remote audit log location configured.                       |

| <b>Event Name and Description</b>                                                                                                    | Management Action                                            | "Fix It" Operation                                                                                                    |
|----------------------------------------------------------------------------------------------------|--------------------------------------------------------------|----------------------------------------------------------------------------------------------------|
| Login Banner Disabled  The login banner for the cluster should be enabled to increase security by making access restrictions clear.                                                                                  | Set login banner for the cluster                             | Sets the cluster login banner to<br>"Access restricted to authorized<br>users".                                                   |
| Login Banner Disabled  The login banner for the storage VM should be enabled to increase security by making access restrictions clear.                                                                               | Set login banner for the storage VM                          | Sets the storage VM login banner to "Access restricted to authorized users".                                                      |
| SSH is Using Insecure Ciphers  Ciphers with the suffix "-cbc" are considered insecure.                                                                                                    | Remove insecure ciphers from the cluster                     | Removes the insecure ciphers — such as aes192-cbc and aes128-cbc — from the cluster.                                              |
| SSH is Using Insecure Ciphers Ciphers with the suffix "-cbc" are considered insecure.                                                                                                    | Remove insecure ciphers from the storage VM                  | Removes the insecure ciphers — such as aes192-cbc and aes128-cbc — from the storage VM.                                           |
| AutoSupport HTTPS transport disabled  The transport protocol used to send AutoSupport messages to technical support should be encrypted.                                                                             | Set HTTPS as the transport protocol for AutoSupport messages | Sets HTTPS as the transport protocol for AutoSupport messages on the cluster.                                                     |
| Cluster Load Imbalance Threshold Breached  Indicates that the load is imbalanced among the nodes in the cluster. This event is generated when the performance capacity used variance is more than 30% between nodes. | Balance cluster workloads                                    | Unified Manager identifies the best volume to move from one node to the other to reduce the imbalance, and then moves the volume. |

| <b>Event Name and Description</b>                                                                                                    | Management Action        | "Fix It" Operation                                                                                                    |
|----------------------------------------------------------------------------------------------------|--------------------------|----------------------------------------------------------------------------------------------------|
| Cluster Capacity Imbalance Threshold Breached Indicates that the capacity is imbalanced among the aggregates in the cluster. This event is generated when the used capacity variance is more than 70% between aggregates.                                                                                | Balance cluster capacity | Unified Manager identifies the best volume to move from one aggregate to another to reduce the imbalance, and then moves the volume.                                       |
| Performance Capacity Used Threshold Breached  Indicates that the load on the node could become over utilized if you don't reduce the utilization by one or more highly active workloads. This event is generated when the node performance capacity used value is more than 100% for more than 12 hours. | Limit high load on node  | Unified Manager identifies the volume with the highest IOPS and it applies a QoS policy using the historical expected and peak IOPS levels to reduce the load on the node. |
| Dynamic Event Warning Threshold Breached  Indicates that the node is already operating in an overloaded state due to the abnormally high load of some of the workloads.                                                                                                    | Reduce overload in node  | Unified Manager identifies the volume with the highest IOPS and it applies a QoS policy using the historical expected and peak IOPS levels to reduce the load on the node. |
| Takeover is not possible  Failover is currently disabled, so access to the node's resources during an outage or reboot would be lost until the node became available again.                                                                                                    | Enable node failover     | Unified Manager sends the appropriate command to enable failover on all nodes in the cluster.                                                                              |
| Option Cf.takeover.on_panic is Configured OFF  The nodeshell option "cf.takeover.on_panic" is set to <b>off</b> , which could cause an issue on HAconfigured systems.                                                                                                    | Enable takeover on panic | Unified Manager sends the appropriate command to the cluster to change this setting to <b>on</b> .                                                                         |

| <b>Event Name and Description</b>                                                                                                    | Management Action                                                | "Fix It" Operation                                                                                                    |
|----------------------------------------------------------------------------------------------------|------------------------------------------------------------------|----------------------------------------------------------------------------------------------------|
| Disable nodeshell option snapmirror.enable  The old nodeshell option "snapmirror.enable" is set to <b>on</b> , which could cause an issue during boot after upgrading to ONTAP 9.3 or greater.                  | Set snapmirror.enable option to off                              | Unified Manager sends the appropriate command to the cluster to change this setting to <b>off</b> .                                                                                                    |
| Telnet enabled  Indicates a potential security issue because Telnet is insecure and passes data in an unencrypted manner.                                                                                       | Disable Telnet                                                   | Unified Manager sends the appropriate command to the cluster to disable Telnet.                                                                                                    |
| Configure storage VM antiransomware learning  Periodically checks for clusters with licenses for anti-ransomware monitoring. Validates whether a storage VM supports only NFS or SMB volumes in such a cluster. | Put storage VMs in a learning mode of anti-ransomware monitoring | Unified Manager sets anti- ransomware monitoring to learning state for the storage VMs through the cluster management console. Anti- ransomware monitoring on all the new volumes created on the storage VM are automatically moved to a learning mode. Through this enablement, ONTAP can learn the pattern of activity on the volumes and detect the anomalies due to potential malicious attacks. |
| Configure volume anti-ransomware learning  Periodically checks for clusters with licenses for anti-ransomware monitoring. Validates whether a volume supports only NFS or SMB services in such a cluster.       | Put volumes in learning mode of anti-ransomware monitoring       | Unified Manager sets anti-<br>ransomware monitoring to<br>learning state for the volumes<br>through the cluster management<br>console. Through this enablement,<br>ONTAP can learn the pattern of<br>activity on the volumes and detect<br>the anomalies due to potential<br>malicious attacks.                                                                                                    |

| <b>Event Name and Description</b>                                                                                                    | Management Action                                        | "Fix It" Operation                                                                                                    |
|----------------------------------------------------------------------------------------------------|----------------------------------------------------------|----------------------------------------------------------------------------------------------------|
| Periodically checks for clusters with licenses for anti-ransomware monitoring. Detects whether the volumes are in the learning mode of anti-ransomware monitoring for more than 45 days, and determines the prospect of putting them in active mode.                                                 | Put volumes in active mode of anti-ransomware monitoring | Unified Manager sets anti-<br>ransomware monitoring to active<br>on the volumes through the cluster<br>management console. Through this<br>enablement, ONTAP can learn the<br>pattern of activity on the volumes<br>and detect the anomalies due to<br>potential malicious attacks, and<br>create alerts for data protection<br>actions. |
| Disable volume anti-ransomware  Periodically checks for clusters with licenses for anti-ransomware monitoring. Detects repetitious notifications during active anti-ransomware monitoring on the volumes (for example, multiple warnings of potential ransomware attacks are returned over 30 days). | Disable anti-ransomware monitoring on volumes            | Unified Manager disables anti-<br>ransomware monitoring on the<br>volumes through the cluster<br>management console.                                                                                                    |

#### Overriding management actions through scripts

You can create custom scripts and associate them to alerts to take specific actions for specific events, and not opt for the default management actions available for them on the Management Actions page or Unified Manager dashboard.

If you want to take specific actions for an event type and choose not to fix them as a part of the management action capability provided by Unified Manager, you can configure a custom script for the specific action. You can then associate the script with an alert for that event type and take care of such events individually. In this case, management actions are not generated for that specific event type on the Management Actions page or Unified Manager dashboard.

#### Copyright information

Copyright © 2024 NetApp, Inc. All Rights Reserved. Printed in the U.S. No part of this document covered by copyright may be reproduced in any form or by any means—graphic, electronic, or mechanical, including photocopying, recording, taping, or storage in an electronic retrieval system—without prior written permission of the copyright owner.

Software derived from copyrighted NetApp material is subject to the following license and disclaimer:

THIS SOFTWARE IS PROVIDED BY NETAPP "AS IS" AND WITHOUT ANY EXPRESS OR IMPLIED WARRANTIES, INCLUDING, BUT NOT LIMITED TO, THE IMPLIED WARRANTIES OF MERCHANTABILITY AND FITNESS FOR A PARTICULAR PURPOSE, WHICH ARE HEREBY DISCLAIMED. IN NO EVENT SHALL NETAPP BE LIABLE FOR ANY DIRECT, INDIRECT, INCIDENTAL, SPECIAL, EXEMPLARY, OR CONSEQUENTIAL DAMAGES (INCLUDING, BUT NOT LIMITED TO, PROCUREMENT OF SUBSTITUTE GOODS OR SERVICES; LOSS OF USE, DATA, OR PROFITS; OR BUSINESS INTERRUPTION) HOWEVER CAUSED AND ON ANY THEORY OF LIABILITY, WHETHER IN CONTRACT, STRICT LIABILITY, OR TORT (INCLUDING NEGLIGENCE OR OTHERWISE) ARISING IN ANY WAY OUT OF THE USE OF THIS SOFTWARE, EVEN IF ADVISED OF THE POSSIBILITY OF SUCH DAMAGE.

NetApp reserves the right to change any products described herein at any time, and without notice. NetApp assumes no responsibility or liability arising from the use of products described herein, except as expressly agreed to in writing by NetApp. The use or purchase of this product does not convey a license under any patent rights, trademark rights, or any other intellectual property rights of NetApp.

The product described in this manual may be protected by one or more U.S. patents, foreign patents, or pending applications.

LIMITED RIGHTS LEGEND: Use, duplication, or disclosure by the government is subject to restrictions as set forth in subparagraph (b)(3) of the Rights in Technical Data -Noncommercial Items at DFARS 252.227-7013 (FEB 2014) and FAR 52.227-19 (DEC 2007).

Data contained herein pertains to a commercial product and/or commercial service (as defined in FAR 2.101) and is proprietary to NetApp, Inc. All NetApp technical data and computer software provided under this Agreement is commercial in nature and developed solely at private expense. The U.S. Government has a non-exclusive, non-transferrable, nonsublicensable, worldwide, limited irrevocable license to use the Data only in connection with and in support of the U.S. Government contract under which the Data was delivered. Except as provided herein, the Data may not be used, disclosed, reproduced, modified, performed, or displayed without the prior written approval of NetApp, Inc. United States Government license rights for the Department of Defense are limited to those rights identified in DFARS clause 252.227-7015(b) (FEB 2014).

#### **Trademark information**

NETAPP, the NETAPP logo, and the marks listed at <a href="http://www.netapp.com/TM">http://www.netapp.com/TM</a> are trademarks of NetApp, Inc. Other company and product names may be trademarks of their respective owners.